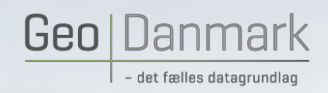

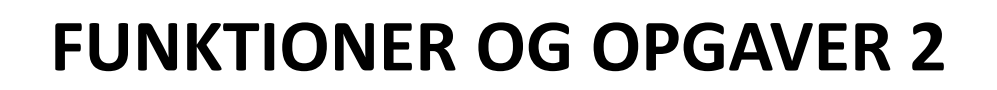

March 1997

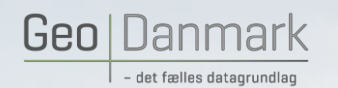

A Fejl

MARKET AND MARKET

GeoDanmark Specifikationen indeholder en række regler for hvordan data skal se ud. Reglerne er med til, at sikre datakvaliteten i GeoDanmark.

# <http://geodanmark.nu/Spec6/HTML5/DK/StartHer.htm>

- **Blokerende – Skal rettes**
- **Karantæne – Kan der dispenseres for, men bør rettes**
- **Advarsel – Anbefales at tilrette, men er ikke nødvendigt for opgavens fremdrift**

*Tips og tricks*

Der findes ca. 2.800 forskellige regler, som er kategoriseret i 3 grupper: (Advarsel, karantæne, blokering). De blokerende skal rettes, de karantænesættende kan der dispenseres for, og advarslerne skal du se på.

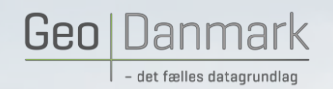

#### Advarsel

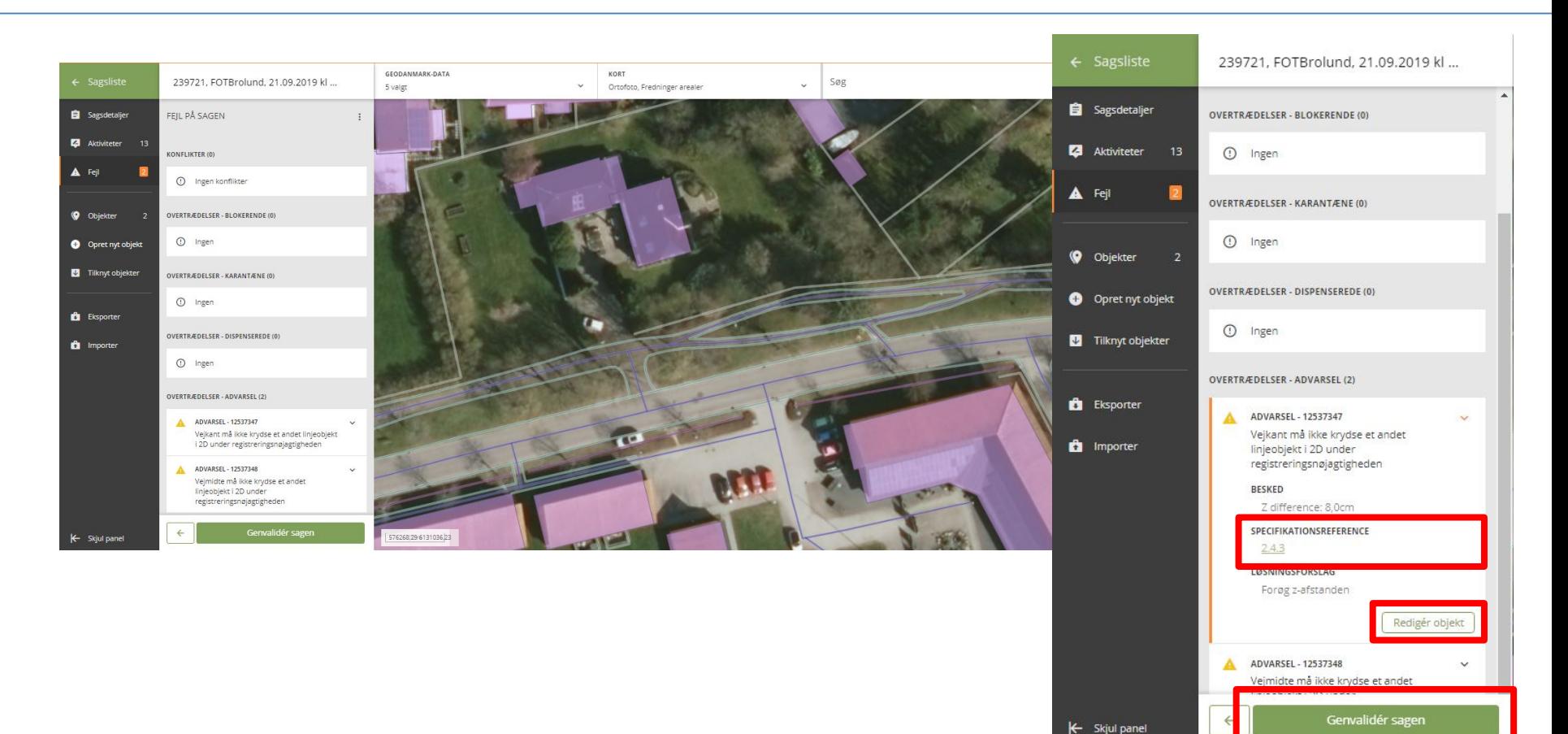

MARINE AND MARINE

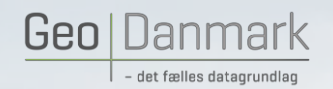

#### Karantæne

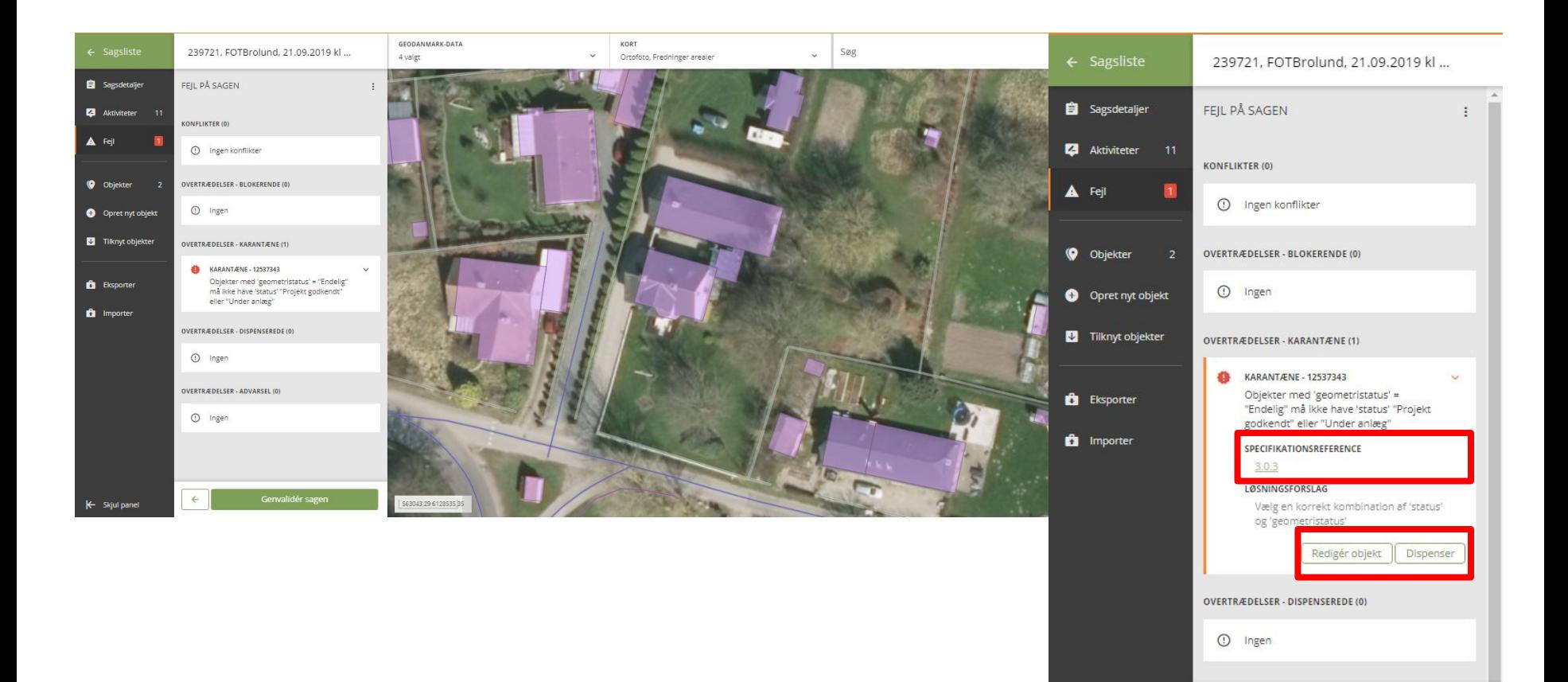

MARINE AND MARINE

K Skjul panel

Genvalidér sagen

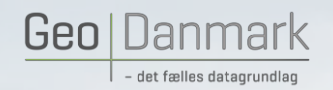

#### Blokerende

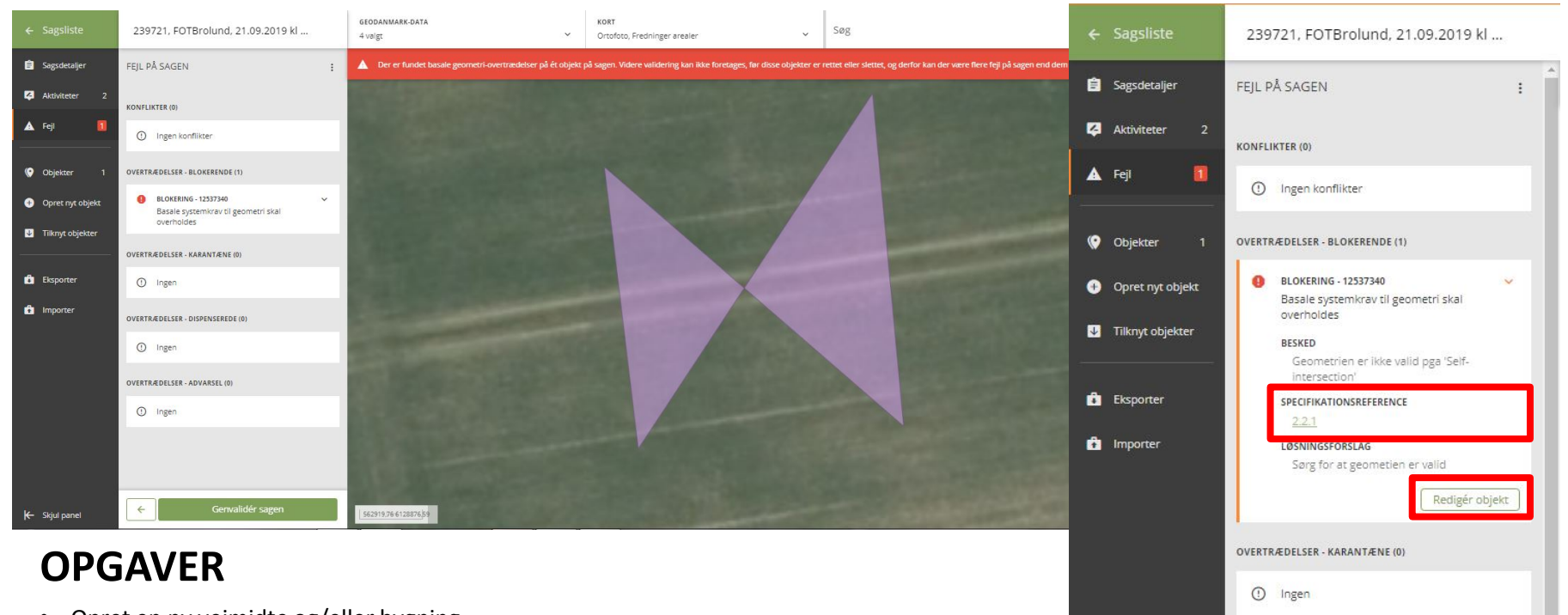

- Opret en ny vejmidte og/eller bygning
- Forsøg at fremtvinge Advarsler, Karantæne og Blokerende fejl
- Ændrer "Status" til *under anlæg* og "Geometristatus" til *endelig* hvad sker der?

Genvalidér sagen

OVERTRÆDELSER - DISPENSEREDE (0)

1 Ingen

K Skjul panel

MARINE AND MARINE

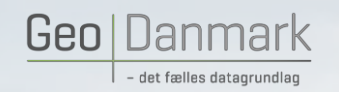

## **Upload af hjælpegeometri**

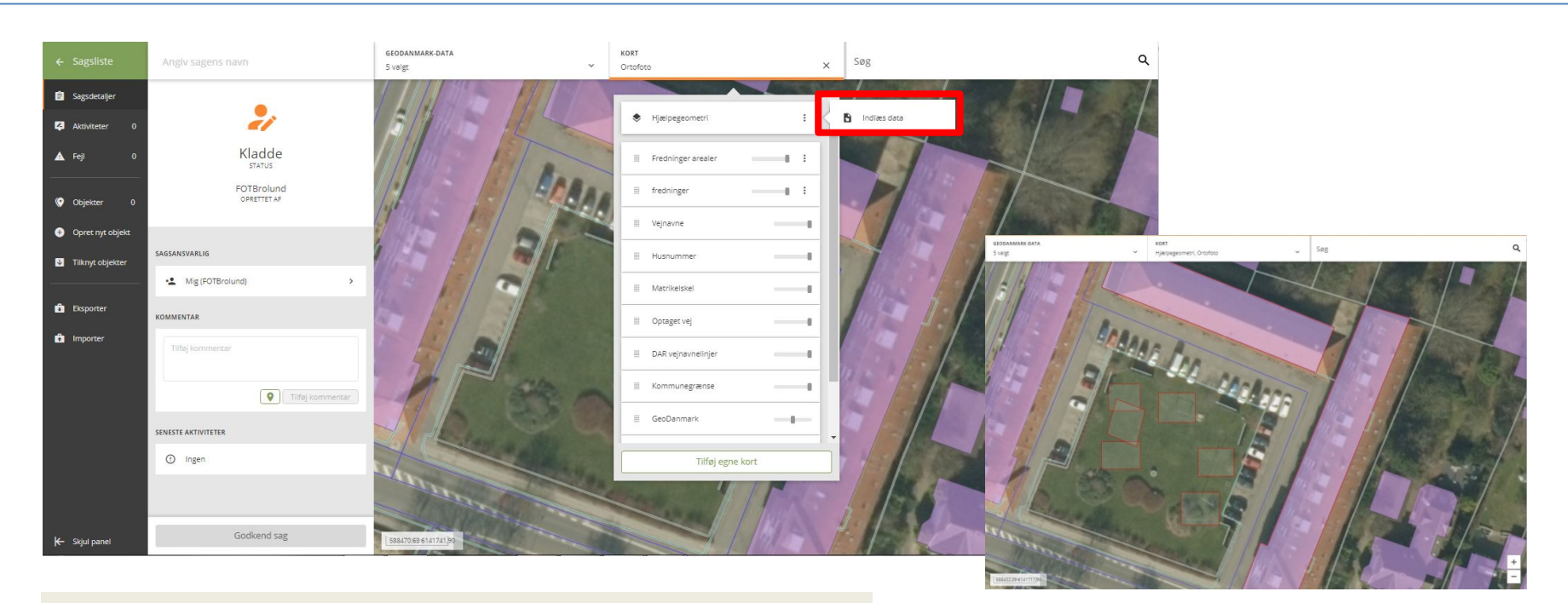

#### *Tips og tricks*

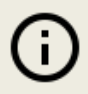

Du kan tilføje geometrier fra en GML-, Shape- eller TAB-fil (zip-fil) som hjælpegeometri og det kan være både punkter, linjer og flader. De indlæste geometrier gemmes på sagen, og kan tændes og slukkes efter behov.

Hjælpegeometrier vises i kortet med rødt.

北京大学

**ANGELINE COMPANY** 

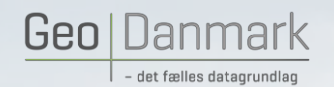

Vis Grid

#### Vis grid

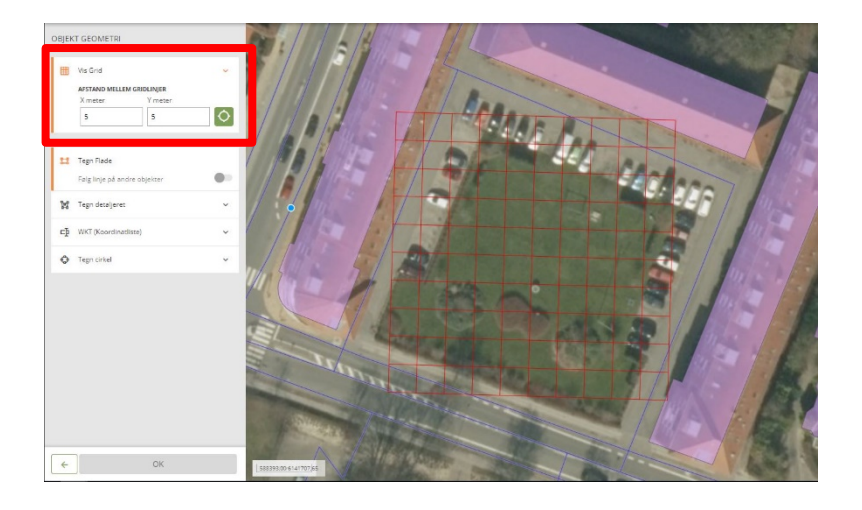

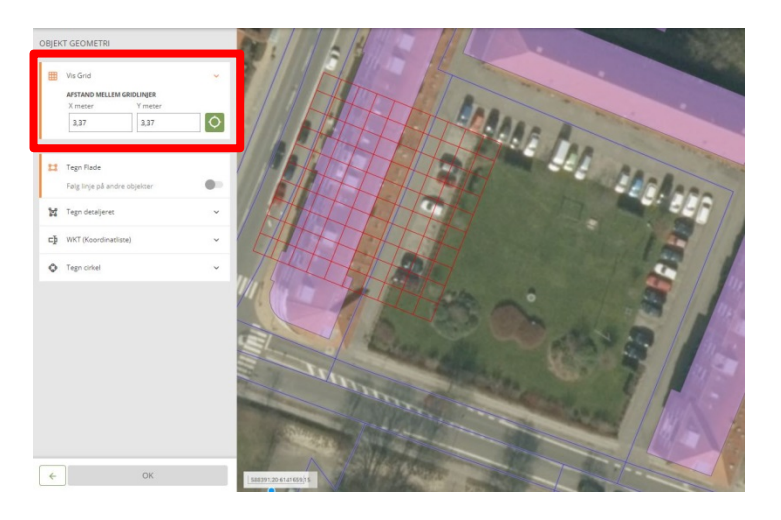

**ANNIHOLD AND** 

北海县

#### *Tips og tricks*

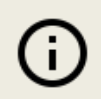

Der er flere måder at tegne vinkelrette linjer på. Man kan bruge "grid", "snappunkter" eller "konstruktionsværktøjer", der har hver deres fordele. Når man bruger konstruktionsværktøjerne, skal man flytte musen i kortet før en valgt afstand/retning opdateres. Fjern et knudepunkt ved at vælge "Ret geometri" og hold "Alt" tasten nede mens man klikker på knudepunktet. Fortryd seneste punkt (som man har klikket i kortet) ved at trykke "Ctrl + z". Afslut tegning af en polygon eller linje ved at dobbeltklikke, klikke på det første punkt eller ved at trykke på "Enter" tasten. Start forfra med tegning ved at trykke på "Esc" tasten.

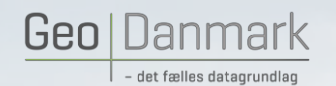

Tegn flade samt følg linje (trace) og WKT

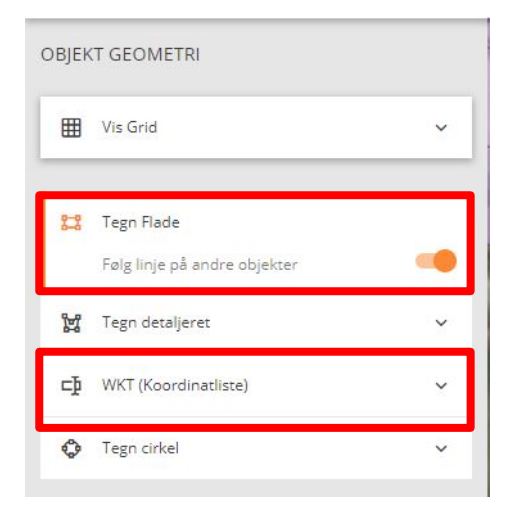

#### **OPGAVE**

中

WKT (Koordinatliste)

**Pro** Tegn Flade

• Ændrer en eksisterende bygning til "TekniskAnlægFlade" (solcelleanlæg).

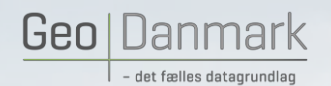

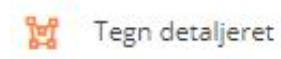

Tegn detaljeret

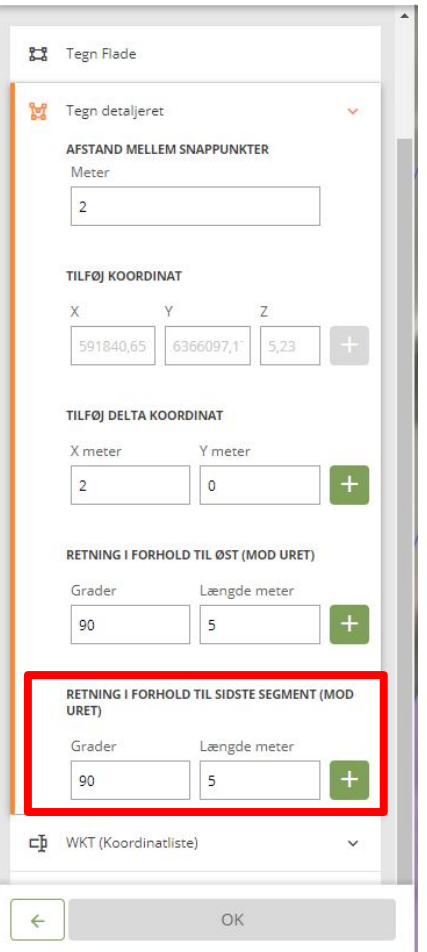

## **OPGAVE**

• Opret en ny bygning, der er placeret parallelt med en anden bygning i en afstand af 3,37m

March 1997

- Opret en ny bygning, der er L-formet og har følgende længder på siderne: 18m - 9m - 11,50m - 9m – 6,5m – 18m
- Opret en ny bygning hvor du bruger de forskellige digitaliseringsværktøjer
- Opdel en bygning (benyt evt. grid-funktionen)
- Slet en af bygningerne igen
- Kopier en bygning

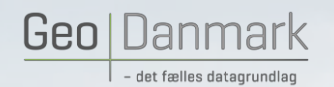

WKT (Koordinatliste)

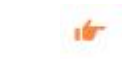

Benyt geometri fra Hjælpegeometri

MARKET REPORT

WKT og Benyt geometri fra Hjælpegeometri

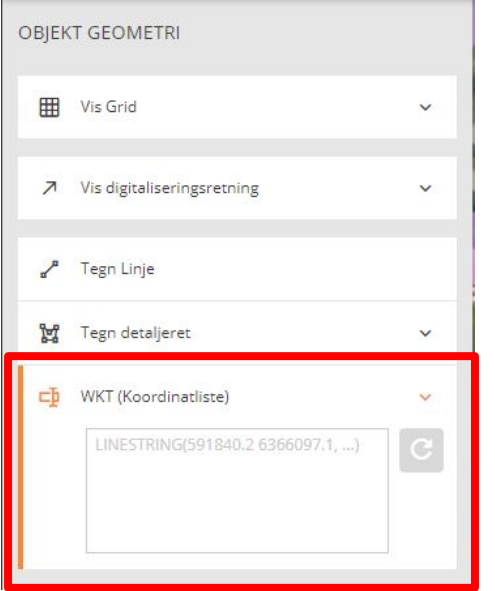

## **OPGAVE**

сħ

- Opret en vejmidte med følgende koordinater: LINESTRING (588426.6 6141689.5, 588430.4 6141710.5, 588452.8 6141702.7)
- Opret en silo med en diameter på 18,4m
- Ændrer Z-værdi på en eller flere koordinater på siloen. Brug også funktionen "Skift Z-værdi for hele geometrien".
- Brug egne data som geometri til et nyt objekt. Brug WKT eller hjælpegeometri.

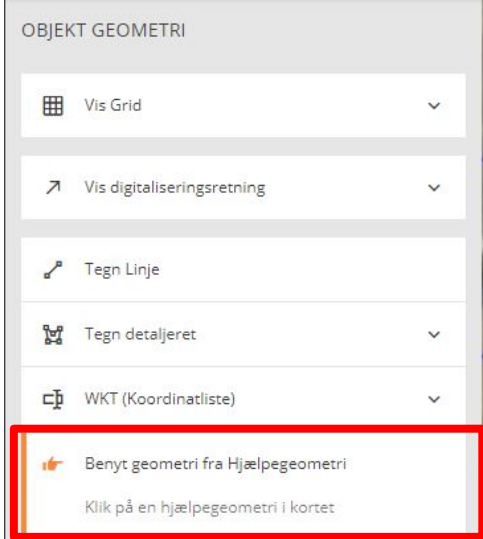